## **Working with and Editing Templates in FrontPage**

You will notice there are editable regions in each page (the text boxes) and non-editable regions in each page (Menu bars, Title banners). This is because each page is based on a template. In order to change the non-editable regions, you will need some proficiency with FrontPage. This section will provide an overview of what a template does and where templates are stored, however it is worth noting that you will need to understand both how to develop a Web page and how to operate in the FrontPage environment in order to start making changes to the individual templates that make up this E-Portfolio template.

What a template does: A template is a document you can use to create multiple pages that share the same layout. The Enter Name template defines editable and non-editable regions in each . Instructional Mgmt Standard Number/explanation Standard Number/explanatio page. To change the content in Artifact Title: Artifact Explanation Artifact Title: 6. Individualization Artifact explanation: the non-editable regions you will .Technology need to open the template, make Standard Number/explanation the necessary edits, and save Artifact explanation Artifact explanation: the template before closing it. Standard Number/explanation Standard Number/explanation It is also worth noting that Microsoft Office FrontPage making a major change to your site, such as adding a There is 1 file attached to 'Templates/Welcome.dwt'. Would you like to update it now? navigational button or picture. should be done within the template files. Once you have Yes No changed a template and saved it, FrontPage will ask you if it should update the attached files. The attached files are your .htm files or Web pages. By clicking "Yes" when FrontPage asks you to update the attached files, all of your Web pages will be updated based on the changes you made to the template.

To obtain your templates, open the Templates folder from your site map within FrontPage.

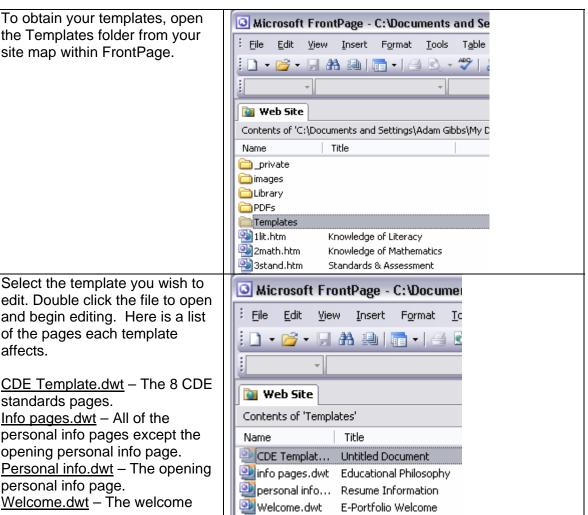

and begin editing. Here is a list of the pages each template affects. CDE Template.dwt - The 8 CDE standards pages.

Select the template you wish to

Info pages.dwt - All of the personal info pages except the opening personal info page. Personal info.dwt - The opening personal info page. Welcome.dwt – The welcome

page.

## Creating a New Web Page from a Template in FrontPage

Now that you have created your E-Portfolio, you may want to add future pages. In order to do this, you will want to create a new page based off of one of the four templates in your E-Portfolio folder.

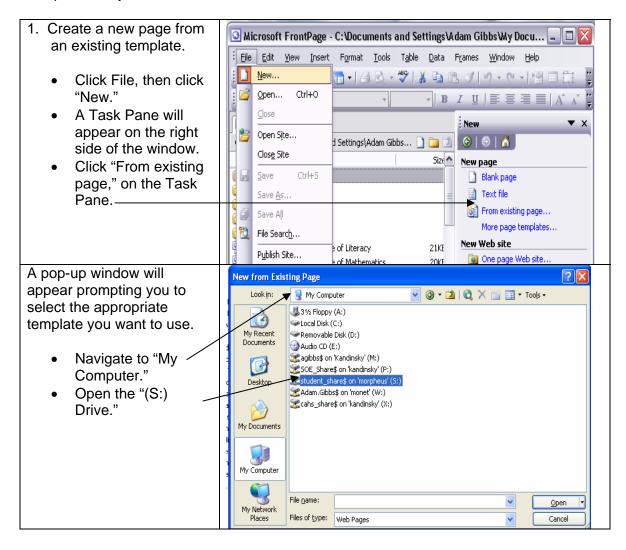

1. Create a new page from an existing template continued...

Once you are in the (S:) drive, take the following steps:

- Open the SOE Folder.
- Open the E-Portfolio Folder.
- Open your personal folder that you created, this should be your name.
- Open the Electronic Portfolio Folder.
- Open the CDE Standards E-Portfolio Template Folder.
- Open the Templates folder.
- Select the desired template by double clicking or by clicking once and then clicking the "Create/ New" button.

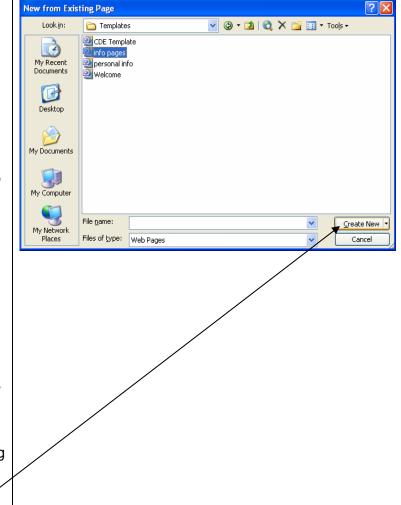

1. Create a new page from an existing template continued...

A new file will open with the layout specified by which template you picked. You can now add new content to this page.

Note: Since you've created a new page. There will not be a pre-designed banner picture at the top. You will need to create one. See Step 9. "Creating & Adding Pictures" tutorial.

2. Adding a "Title" to your new Web page:

When your page is displayed on the Internet, / the "Title" is shown on the upper left corner of the browser.

Once you have created a new Web page, you will need to specify a "Title" for your page.

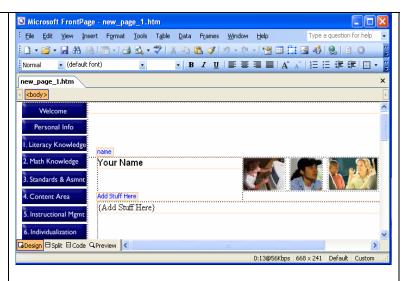

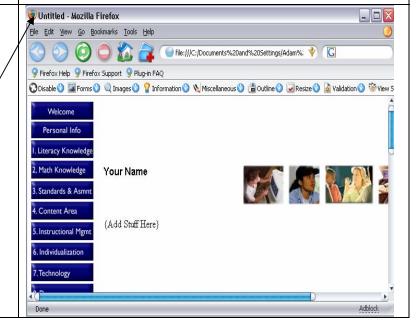

🥥 Microsoft FrontPage - C:√Documents and Settings\Adam Gibbs\My Documents\work\EP... 🔲 🗖 🔀 2. Adding a "Title" to your Eile Edit View Insert Format Iools Table Data Frames Window Help new Web page ▼ Times New Roman ▼ 3 (12 pt) ▼ | **B I** <u>U</u> | **E E E E** | **E** | **E** | **E** | **E** | **E** | **E** | **E** | **E** | **E** | **E** | **E** | **E** | **E** | **E** | **E** | **E** | **E** | **E** | **E** | **E** | **E** | **E** | **E** | **E** | **E** | **E** | **E** | **E** | **E** | **E** | **E** | **E** | **E** | **E** | **E** | **E** | **E** | **E** | **E** | **E** | **E** | **E** | **E** | **E** | **E** | **E** | **E** | **E** | **E** | **E** | **E** | **E** | **E** | **E** | **E** | **E** | **E** | **E** | **E** | **E** | **E** | **E** | **E** | **E** | **E** | **E** | **E** | **E** | **E** | **E** | **E** | **E** | **E** | **E** | **E** | **E** | **E** | **E** | **E** | **E** | **E** | **E** | **E** | **E** | **E** | **E** | **E** | **E** | **E** | **E** | **E** | **E** | **E** | **E** | **E** | **E** | **E** | **E** | **E** | **E** | **E** | **E** | **E** | **E** | **E** | **E** | **E** | **E** | **E** | **E** | **E** | **E** | **E** | **E** | **E** | **E** | **E** | **E** | **E** | **E** | **E** | **E** | **E** | **E** | **E** | **E** | **E** | **E** | **E** | **E** | **E** | **E** | **E** | **E** | **E** | **E** | **E** | **E** | **E** | **E** | **E** | **E** | **E** | **E** | **E** | **E** | **E** | **E** | **E** | **E** | **E** | **E** | **E** | **E** | **E** | **E** | **E** | **E** | **E** | **E** | **E** | **E** | **E** | **E** | **E** | **E** | **E** | **E** | **E** | **E** | **E** | **E** | **E** | **E** | **E** | **E** | **E** | **E** | **E** | **E** | **E** | **E** | **E** | **E** | **E** | **E** | **E** | **E** | **E** | **E** | **E** | **E** | **E** | **E** | **E** | **E** | **E** | **E** | **E** | **E** | **E** | **E** | **E** | **E** | **E** | **E** | **E** | **E** | **E** | **E** | **E** | **E** | **E** | **E** | **E** | **E** | **E** | **E** | **E** | **E** | **E** | **E** | **E** | **E** | **E** | **E** | **E** | **E** | **E** | **E** | **E** | **E** | **E** | **E** | **E** | **E** | **E** | **E** | **E** | **E** | **E** | **E** | **E** | **E** | **E** | **E** | **E** | **E** | **E** | **E** | **E** | **E** | **E** | **E** | **E** | **E** | **E** | **E** | **E** | **E** | **E** | **E** | **E** | **E** | **E** | **E** | **E** | **E** | **E** | **E** | **E** | **E** | **E** | **E** | **E** | **E** | **E** | **E** | **E** | **E** | **E** | **E** | **E** | **E** | **E** | **E** | **E** | **E** | **E** | **E** | **E** | **E** | **E** | **E** | **E** | **E** | **E** | **E** | **E** | **E** | **E** | **E** | **E** | **E** | **E** | **E** | **E** | **E** | **E** | **E** | **E** | **E** | **E** | **E** | **E** | **E** | **E** | **E** | **E** | **E** | **E** | **E** | **E** | **E** | **E** | **E** | **E** | **E** | **E** | **E** | **E** | **E** | **E** continued... Web Site new.htm chtml>
c!-- #BeginTemplate "Templates/info%20pages.dwt" --> In FrontPage switch your view to "Code." \ cocript language="dawaScript">
<!-function fwloadMenus()
 if (window.fw\_menu\_0) return;
 window.fw\_menu\_0 = new Menu("root",184,17,"Verdana, Arial, Helvetica, sans-serif"
 fw\_menu\_0.addMenultem("Factational Philosophy","location='edphilo.htm");
 fw\_menu\_0.addMenultem("Factations'emphilo.thrm");
 fw\_menu\_0.addMenultem("Factations'emphilo.thrm");
 fw\_menu\_0.addMenultem("Factations'emphilo.thrm");
 fw\_menu\_0.addMenultem("Factations'emphilo.thrm");
 fw\_menu\_0.addMenultem("Factations'emphilo.thrm");
 fw\_menu\_0.addMenultem("Factations'emphilo.thrm");
 fw\_menu\_0.addMenultem("Factations'emphilo.thrm");
 fw\_menu\_0.addMenultem("Factations'emphilo.thrm");
 fw\_menu\_0.addMenultem("Teacher Work Sample", 'location='work.htm');
 fw\_menu\_0.addMenultem("Teacher Work Sample", 'location='work.htm');
 fw\_menu\_1 = new Henu("root", 540,17, "Verdana, Arial, Helvetica, sans-serif"
 henu\_1.addMenultem("1.2 pevelop phonological (samp: linguistic skills', "window.fw\_famul.\_iaddMenultem("1.3 bevelop reading comprehension", "window.open("PDFs/13.p)
 hespall Good QPreview (</pre> At the top of your Microsoft FrontPage - C:\Documents and Settings\Adam Gibbs\My Documents\work\EP... 📮 🗖 🔀 code you will see a File Edit View Insert Format Iools Table Data Frames Window Help Type a question for help line that looks like i 🗋 • 📴 • 🖫 🖴 🚇 | 🛅 • | 🗿 🖎 • 🖑 | ¼ 🗈 🦺 🍼 | 🗳 • 🖭 • | 🚇 🖽 🚉 🛷 | 🦫 | 🗿 this: - | B I <u>U</u> | ≣ ≣ ≣ | A^ A | ∃ ∃ ∰ <title>Untitled</title> Web Site new.htm\* х Simply add the text for what you want to name your page !-- #BeginTemplate "Templates/info%20pages.dwt" --> inside the title tags. Example: !-- #BeginEditable "doctitle" --> ktitle>My New Title</title> <title>My New Title</title> <!-- #EndEditable --> Save your file. Kmeta http-equiv="Content-Type" content="text/html; charset=iso-8859-1"> <script language="JavaScript"> You will now see your new title appear function fwLoadMenus() { if (window.fw menu 0) return; on the Web browser. window.fw\_menu\_0 = new Menu("root",184,17,"Verdana, Arial, Helvetica, sans-serif"

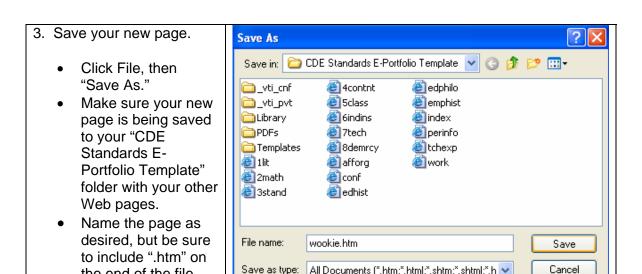

Save as type: All Documents (\*.htm;\*.html;\*.shtm;\*.shtml;\*.h

the end of the file

name.